## **For Promotions and Reappointment Committee Members How to Access Student Feedback on Teaching Shared With Me**

Log in to PAWS:

Main Menu > TCNJ Process > Student Records > Course Feedback > Course Feedback Results

Click on the "Feedback Shared With Me" Tab.

You may filter by Term, Subject Area, Catalog Number, Class Section. Instructor ID, and/or Adjunct Faculty vs No Adjuncts.

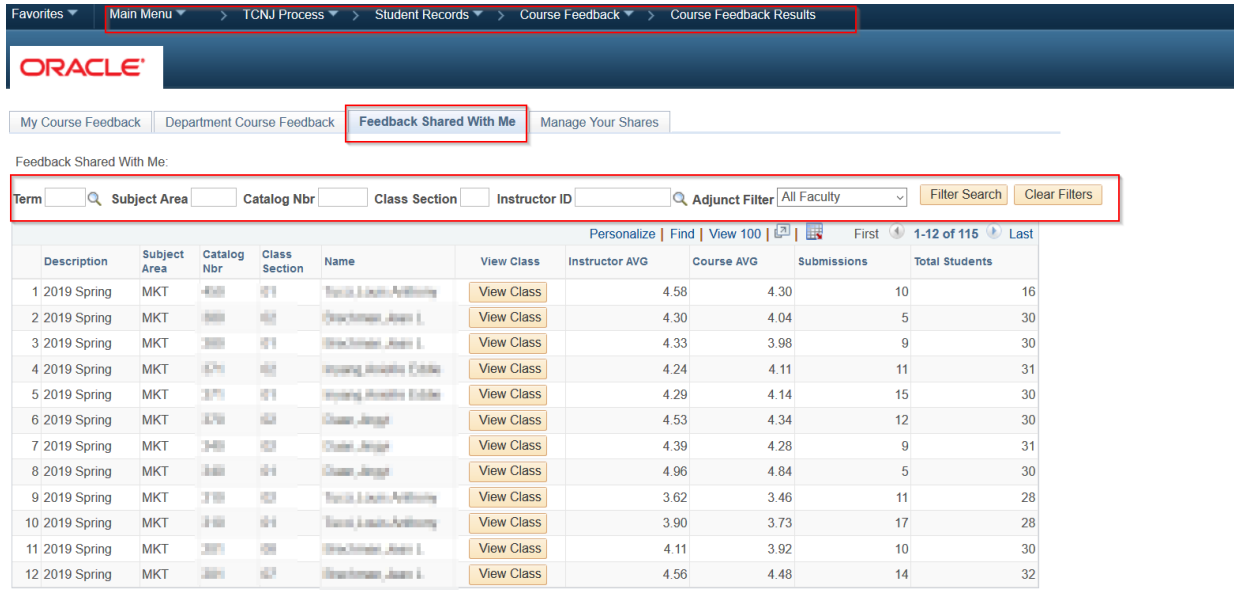

My Course Feedback | Department Course Feedback | Feedback Shared With Me | Manage Your Shares